### *About WebPAX™: Simple to use and superfast.*

No need to download software, all you need is a computer (PC or Mac) and the internet. Electronic report and image delivery with *WebPAX™* is just another way we reduce our carbon footprint at **Envision**, Australia's first carbon neutral medical imaging practice.

#### **SETUP**

You can use whatever Internet browser you have on your computer and use any computer (at any location) as long as have access to the web. Firewalls should not be a problem.

For best results we recommend you install Firefox  $\bigcirc$  - it's free and much quicker than Explorer.

If your computer is unlocked, go to [www.mozilla-europe.org/en/firefox](http://www.mozilla-europe.org/en/firefox) and click on the download button. Once downloaded and installed, navigate to [www.envisionreports.com.au,](http://www.envisionreports.com.au/) and using the Firefox menu at the top left of the page go to Tools  $\Rightarrow$  Options...  $\Rightarrow$  Use Current Pages which will make Envision Reports your homepage and ensure every time you open your browser, you will be automatically routed to the page.

If your computer **is** locked, ask your IT department to perform the install which will take about 2 minutes (or less) and can run in the background whilst you continue working.

### **HOW TO**

Whichever browser you choose, we recommend you open it at the start of the day, go to [www.envisionreports.com.au,](http://www.envisionreports.com.au/) and keep it minimised for when you require it. The page refreshes constantly throughout the day so as your patients are scanned, their images and reports will be added.

To organise your Username and Password: go to [www.envisionmi.com.au](http://www.envisionmi.com.au/) or email us via [webpax@envisionmi.com.au.](mailto:webpax@envisionmi.com.au)

Following are some screenshots of what you can expect to see once logged in...

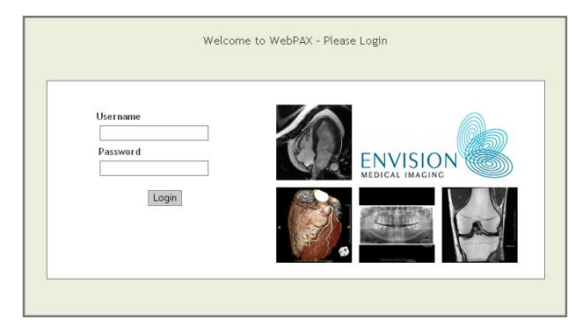

## **MRI CT X-RAY ULTRASOUND NUC MED DENTAL**

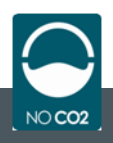

178 Cambridge Street (opposite SJOG Subiaco) Free parking at rear of building

## *Welcome to WebPAX™*

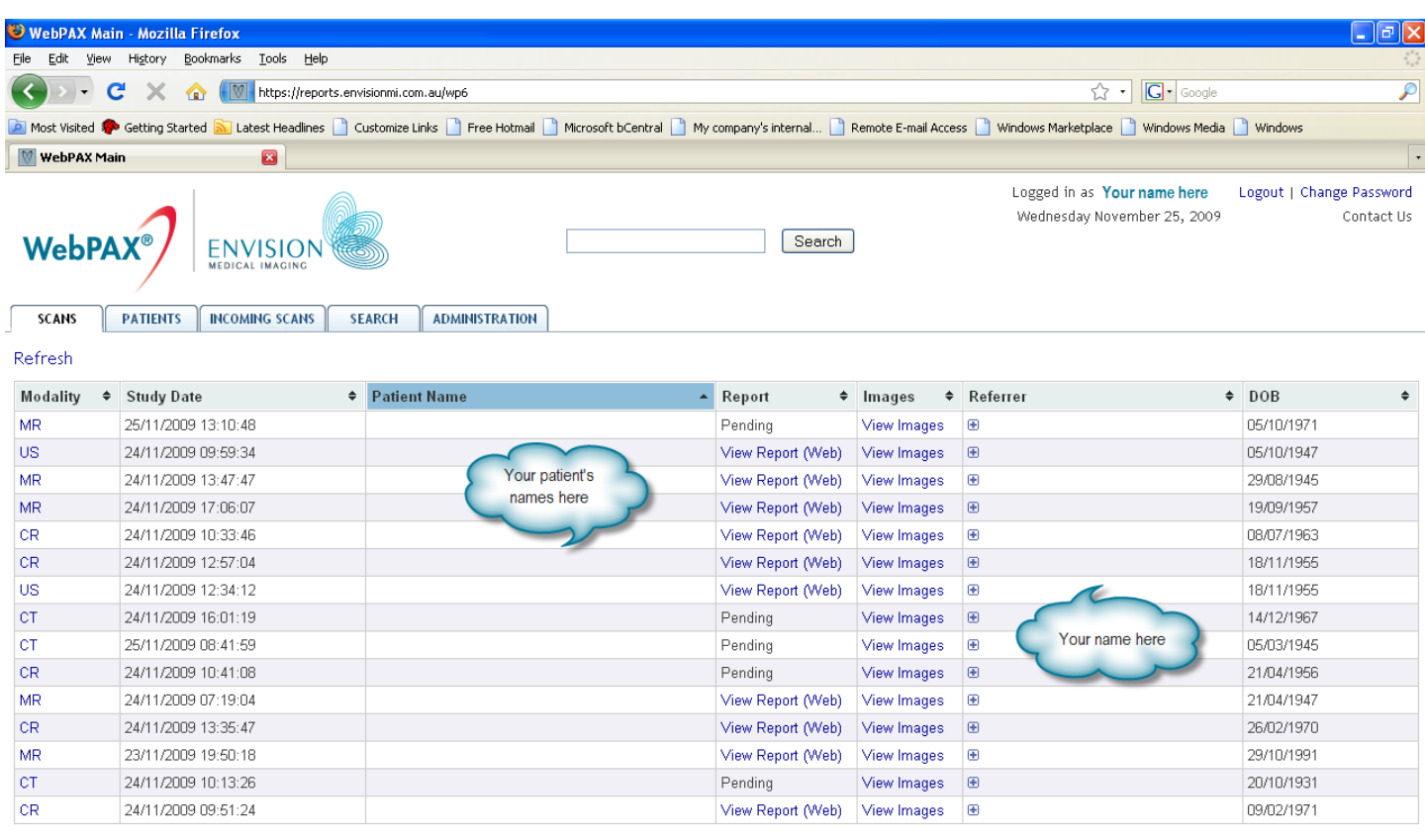

(0) (0) Page 4 of 7 (0) (0)

After logging in your opening screen will look something like this. You can click on any of the column headers to sort by **Modality**, **Study Date**, **Patient Name**, **DOB**, etc. You can also type part of your patient's name in the Search box.

Most often you will probably click on the **View Report (Web)** or the **View Images** link for the patient you are interested in.

Clicking on **View Report (Web)** will swiftly open a new tab (Firefox utilises tabs as opposed to windows) where you can read your patient's Report.

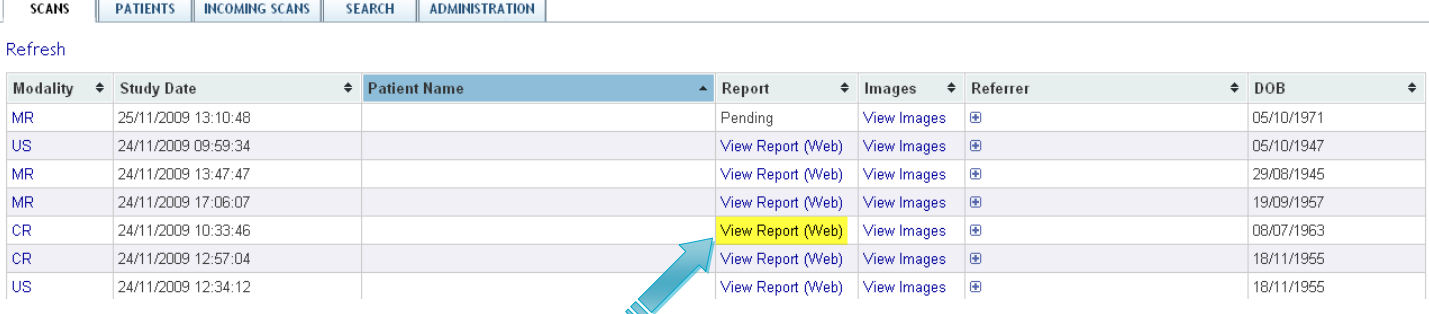

01/09/2009

**ENVISION, TEST** 

ENVISION

**Close Report** 

#### **Click here for** images

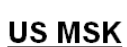

Patient name: US, DEMO Date of birth: 02/02/2000

CLINICAL DETAILS

Right wrist pain. ? tendinitis

#### **X-RAY RIGHT WRIST**

Accessory ossicle at the base of the 5th metacarpal is demonstrated but no significant bone or joint abnormality is demonstrated.

#### **ULTRASOUND RIGHT WRIST**

Previous carpal tunnel release is noted and proximally the median nerve demonstrates normal appearances but within the operative site, scar tissue obscures the nerve

Exam date:

Referrer:

Visit number: 19096

There is no evidence of significant flexor tendinopathy or tenosynovitis with no abnormality of the ulnar nerve or Guyon's canal demonstrated.

No abnormality of the dorsal tendons or synovial sheaths demonstrated.

No ganglion or other abnormal soft tissue mass noted

#### COMMENT

Scar tissue at the carpal tunnel release obscures medial nerve detail in the distal aspect of the wrist. No other evidence of tenosynovitis demonstrated.

In this particular post-operative incidence, if you suspect recurrent carpal tunnel abnormality, MRI could be considered to assess for scar tissue leading to recurrent flexor retinaculum compression.

Yours sincerely

**Dr ENVISION** 

**Consultant Radiologist** 

Once the Report is open, you can access the images by clicking on **Click here for images**.

Alternatively, clicking on View Images from the previous screen will again open a new tab where you can view your patient's Images.

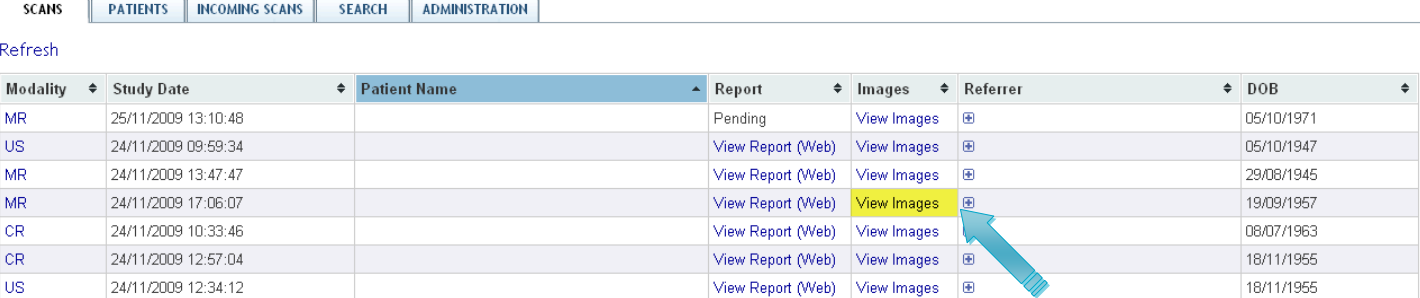

From the Images screen you are still able to access the Report by clicking on the **Report a** button.

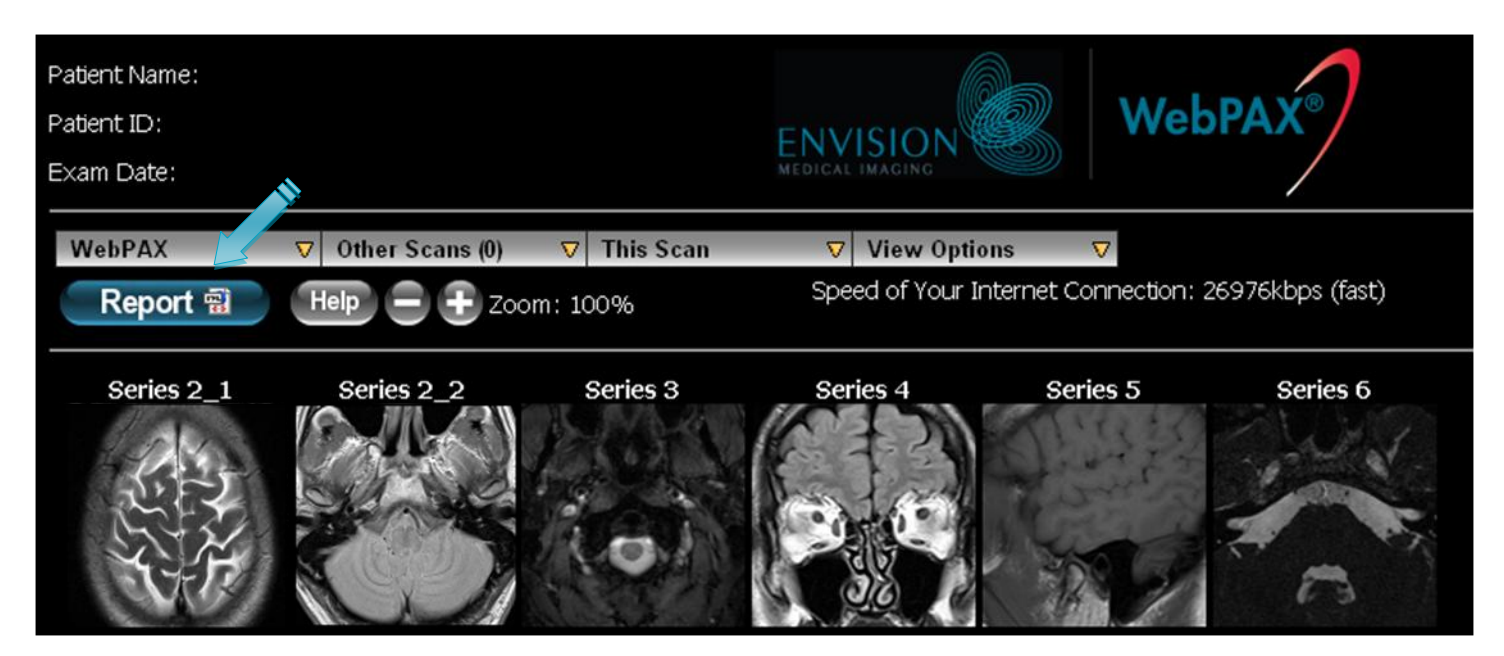

Clicking on any of the small thumbnails will open the individual series of images.

The default is to play through series in a loop (CT or MR), but you have the ability to pause the series and progress image by image using the  $\mathbb{R}$   $\mathbb{R}$  buttons or the slider  $\mathbb{Z}$  below the image. If the image is too big, you can also adjust the size using the  $\Box$  buttons.

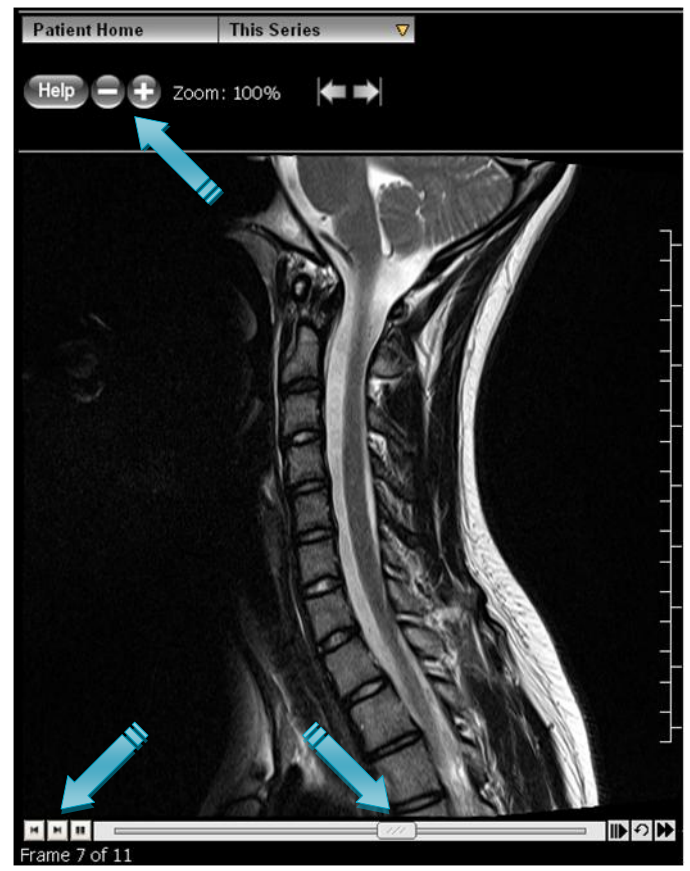

If you wish to refer your patient to a colleague (or simply give them access to the images for opinion, talks, etc.), you are able to do so by adding them as a Referrer.

![](_page_4_Picture_105.jpeg)

Start typing the name of the Referrer you wish to add.

Click on the relevant name that will propagate from our database, and click on **Add Referrer** (if the relevant name does not appear you can contact us and we will add them).

![](_page_4_Picture_106.jpeg)

Once you have done this the images and report will be available for both the original *and* the additional referrer to access via *WebPAX™*.

> If you have any queries about the functionality of *WebPAX™*, there are multiple Help and demonstration files throughout the system which thoroughly detail the individual aspects of the component you might be investigating...just keep an eye out for the Help buttons.

Alternatively, contact us on **6**382 3888 or via [webpax@envisionmi.com.au](mailto:webpax@envisionmi.com.au) and we will be more than happy to assist in creating your account, or answering your questions.

![](_page_4_Picture_9.jpeg)